## 収支ダウンロードができない場合の対処方法

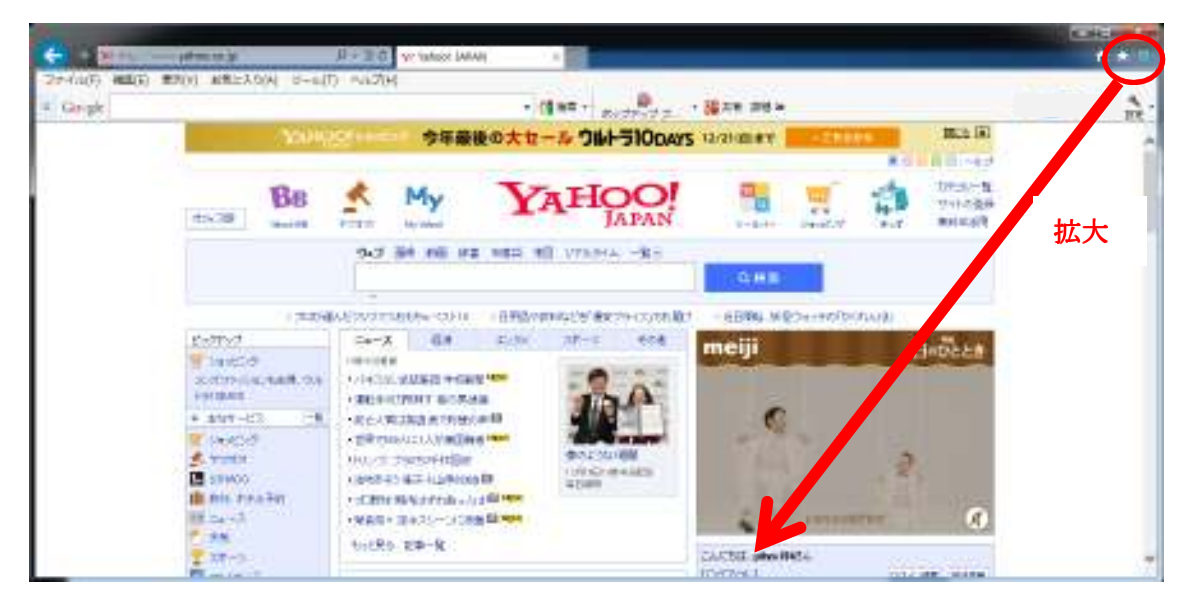

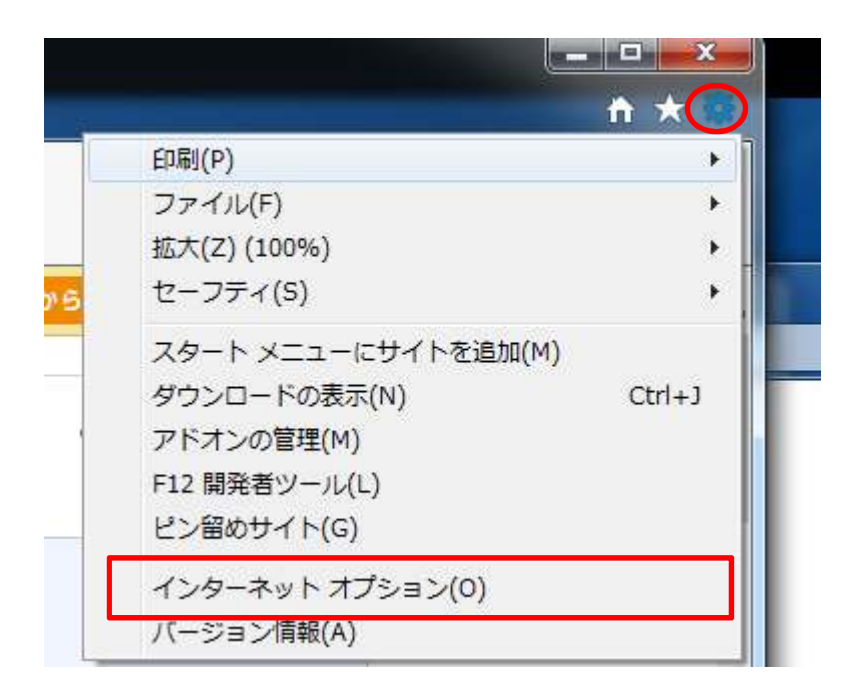

① 設定アイコン→インターネットオプションを選択します。

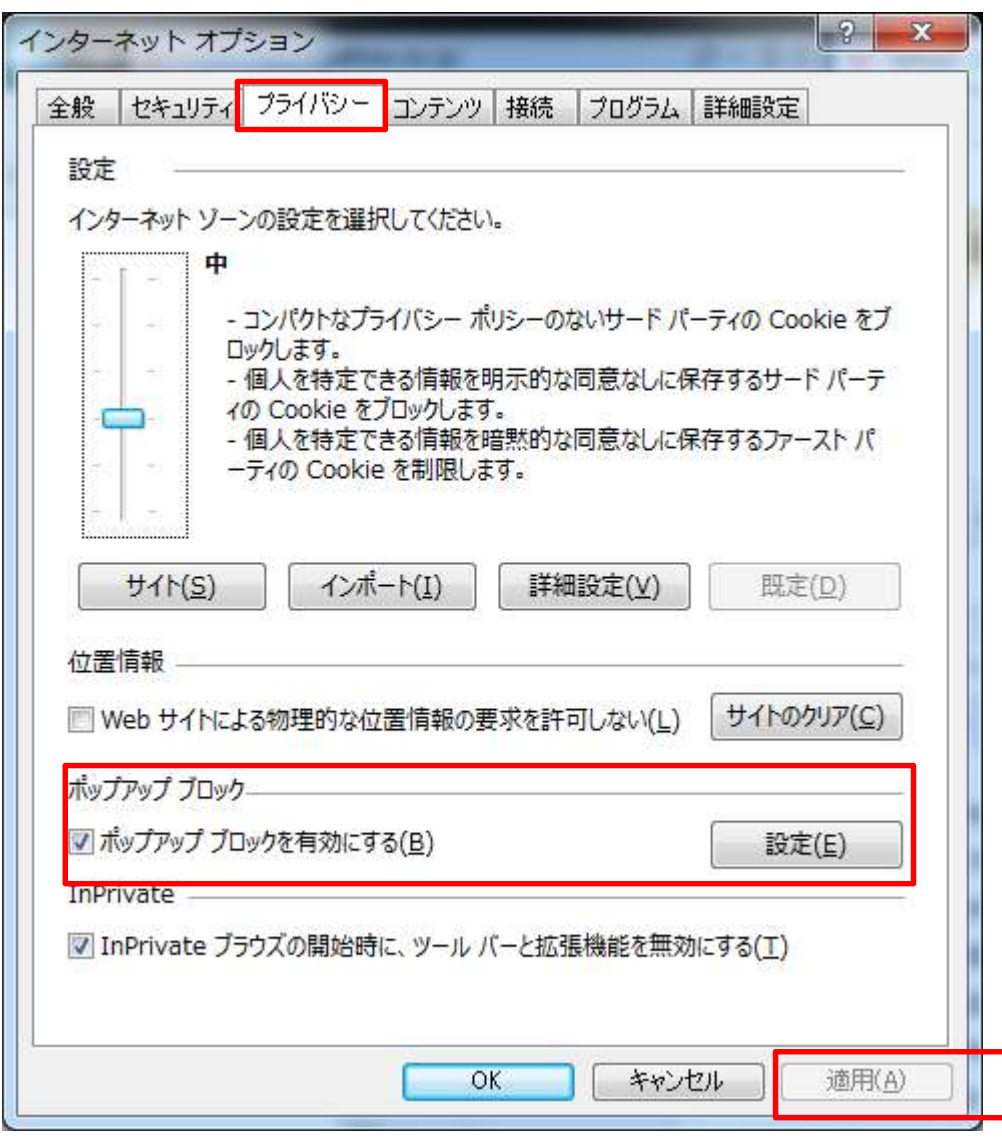

- プライバシータグを選択します。
- "ポップアップブロックを有効にする"のチェックを外して適用を押します。
- "ポップアップブロックを有効にする"のチェックをつけて適用を押します。

⑤再度「家主WEB」にログインをしてください。

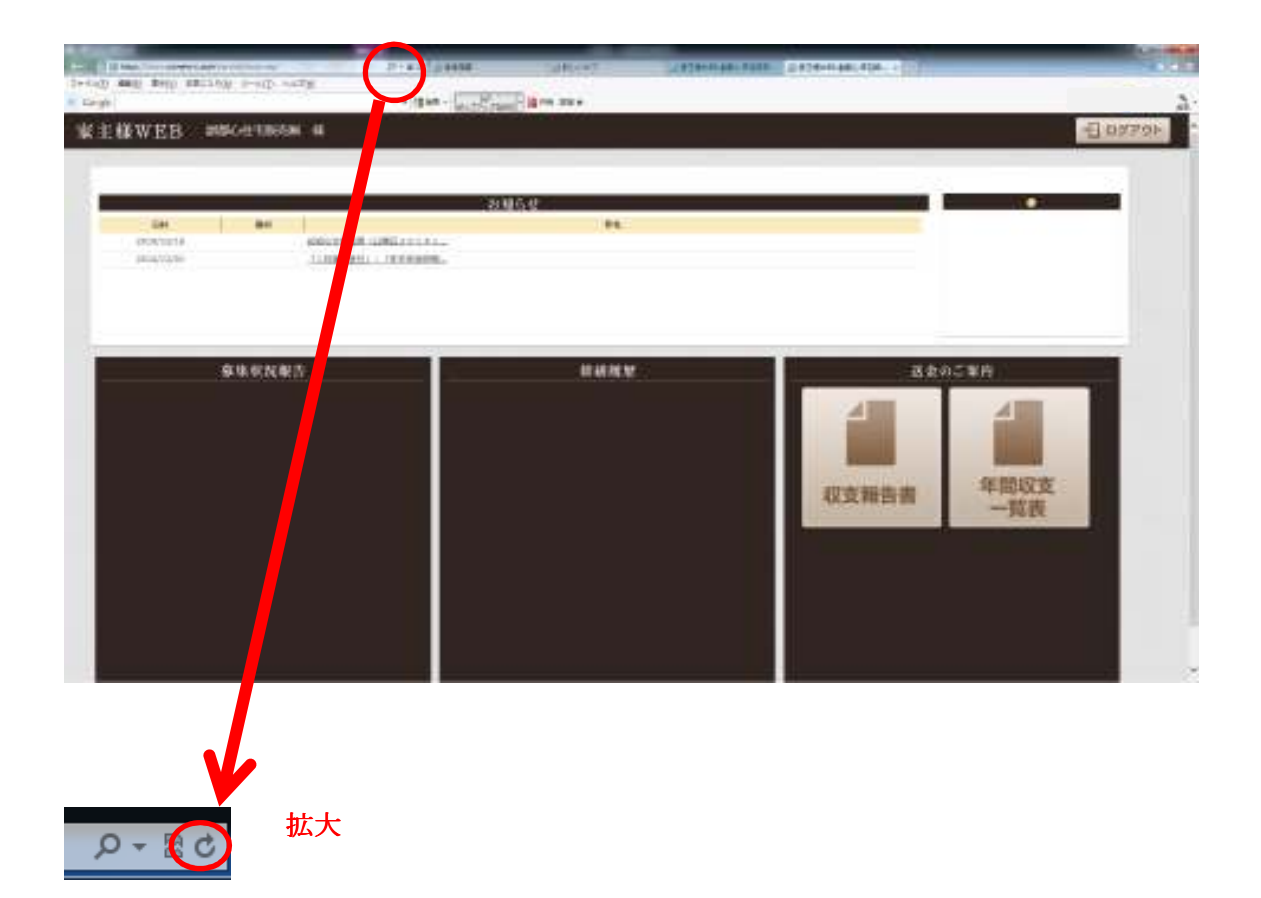

⑥インターネットエクスプローラー(IE)を一度終了して家主WEBを再度ログインし ていただき上記丸の中をクリックしてから再度試してみてください、もしくはF5キー を押してから再度試してみてください。

※F5キー 画面の再読み込みになります。